# トークンの交換について

現在ご利用中のトークンでワンタイムパスワードが表示でき、かつお客様のお手元に新しいトークンが ある場合、お客様ご自身でトークンを交換することができます。

トークンを交換するお客様IDやワンタイムパスワード利用形態によって手順が異なりますので、以下 の表をご参照ください。

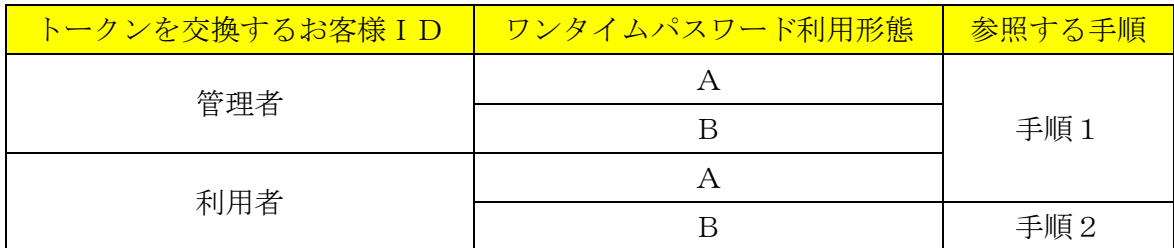

※ワンタイムパスワード利用形態

A:管理者、利用者が同じトークンを利用する

B:管理者、利用者が異なるトークンを利用する

また、管理者用のトークンが以下の場合は、トークンの交換することができません。その場合は、手順 3をご参照ください。

- > ハードウェアトークンが故障・破損・電池切れになった。
- ソフトウェアトークンをインストールしたスマートフォンが故障した。または、アンインストール してしまい、ソフトウェアトークンを表示できない。
- ▶ ハードウェアトークンや、ソフトウェアトークンをインストールしたスマートフォンを紛失・廃棄 などで、お手元に無い。

#### ※本マニュアルにおいては、以下の通り呼称します。

- ・現在ご利用中のハードウェアトークン。または、旧スマートフォンにインストールしたソフトウェア トークン。
	- →旧トークン
- ・当金庫より交換用として送付したハードウェアトークン。または、新スマートフォンにインストール したソフトウェアトークン。

→新トークン

## 手順1

【事前準備】

お手元に、管理者用の旧トークンと新トークンをご用意ください。

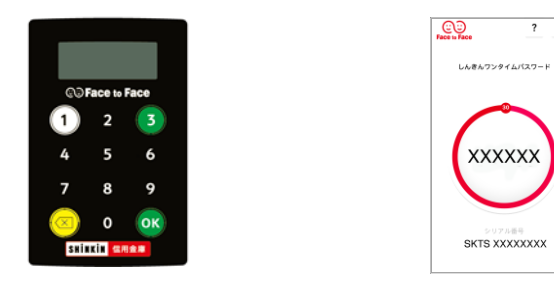

 $\overline{?}$ 

①管理者がログインし、WEB-FBの「管理機能」より、「ワンタイムパスワード認証情報管理」をク リックしてください。

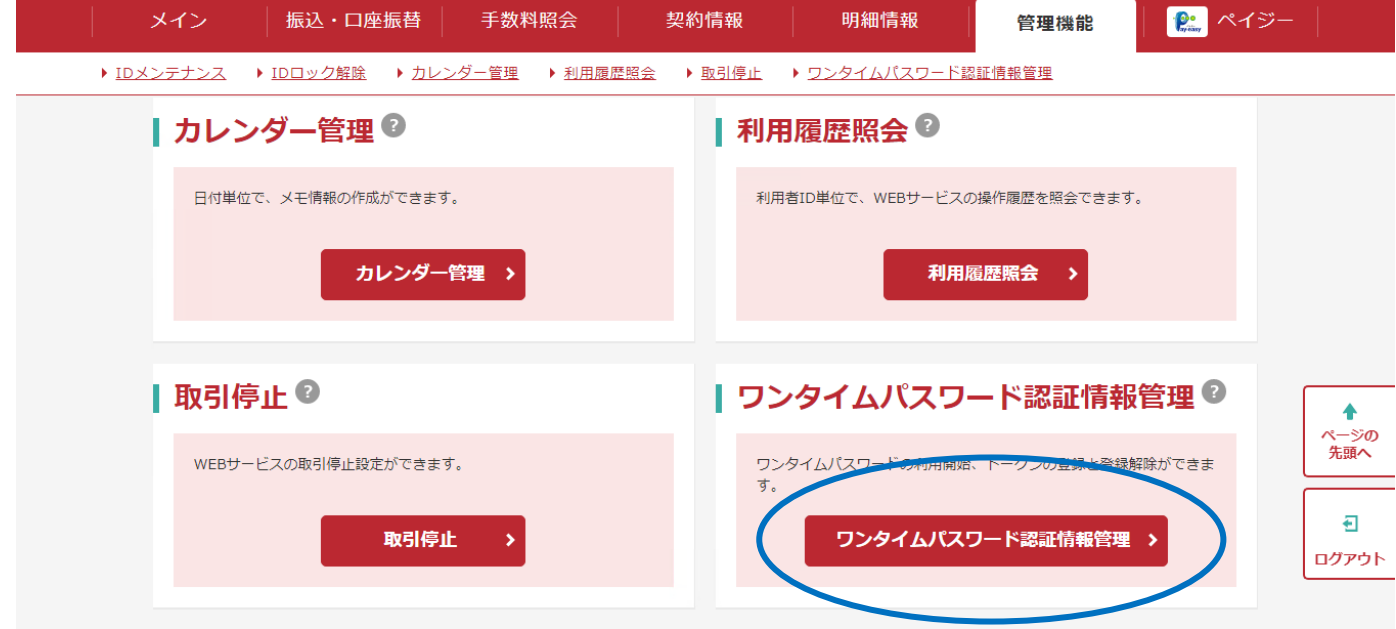

※表示画面はサンプルのため、実際の画面とは異なる部分がございますのでご了承ください。

②管理者のお客様IDを選択して、「登録・登録解除」をクリックしてください。

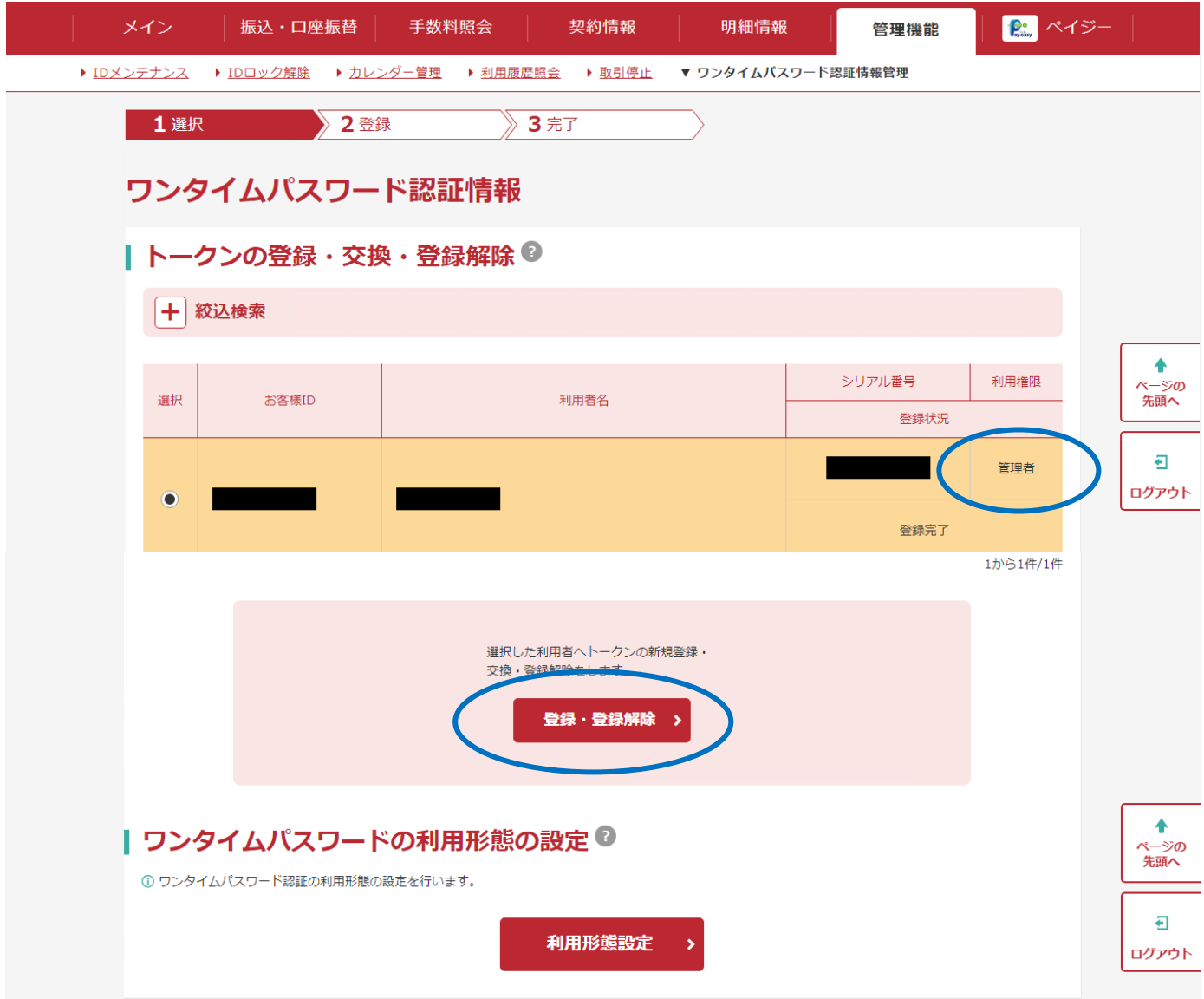

③「登録」をクリックしてください。

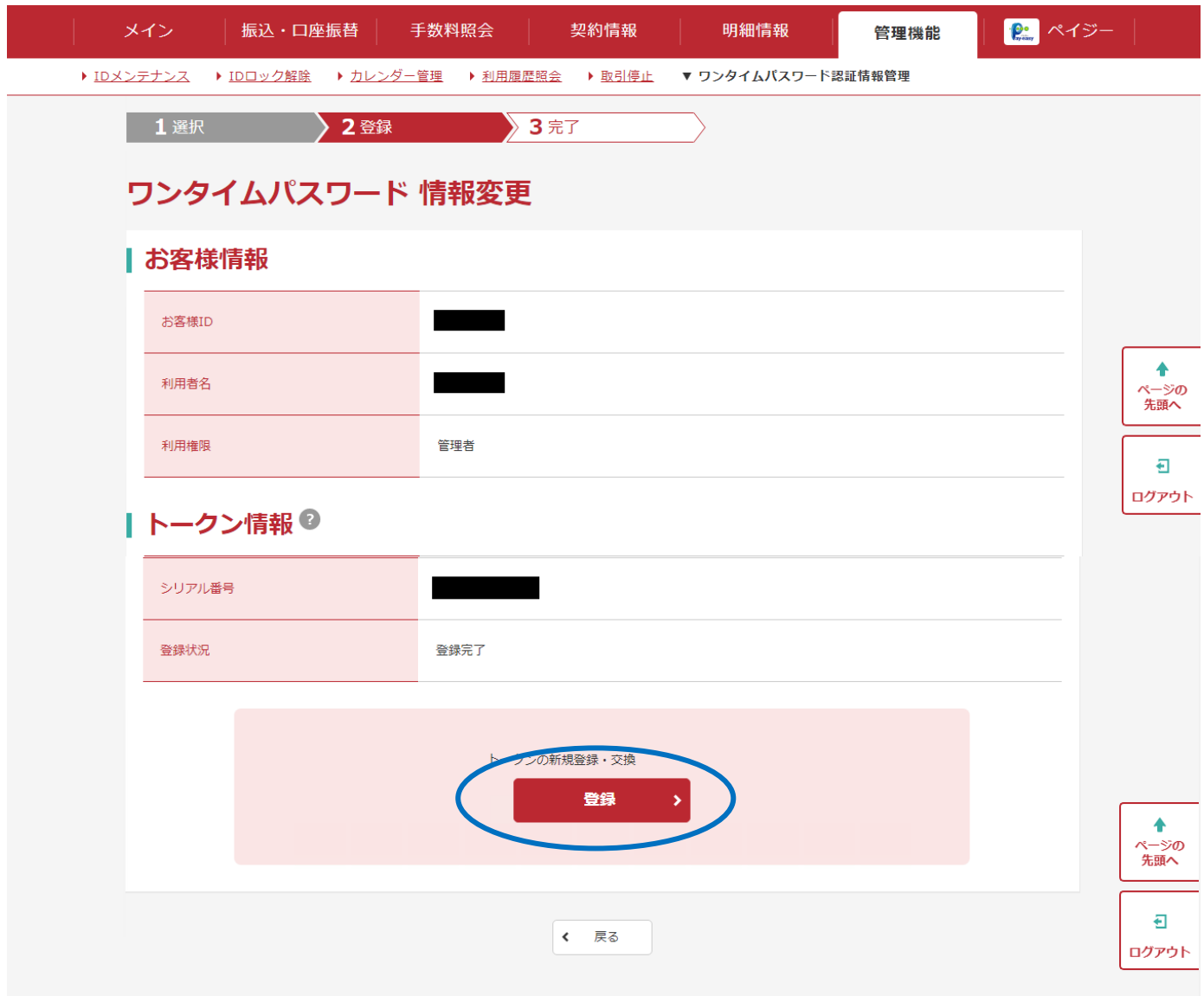

④旧トークンのワンタイムパスワードを入力して、「次へ」をクリックしてください。

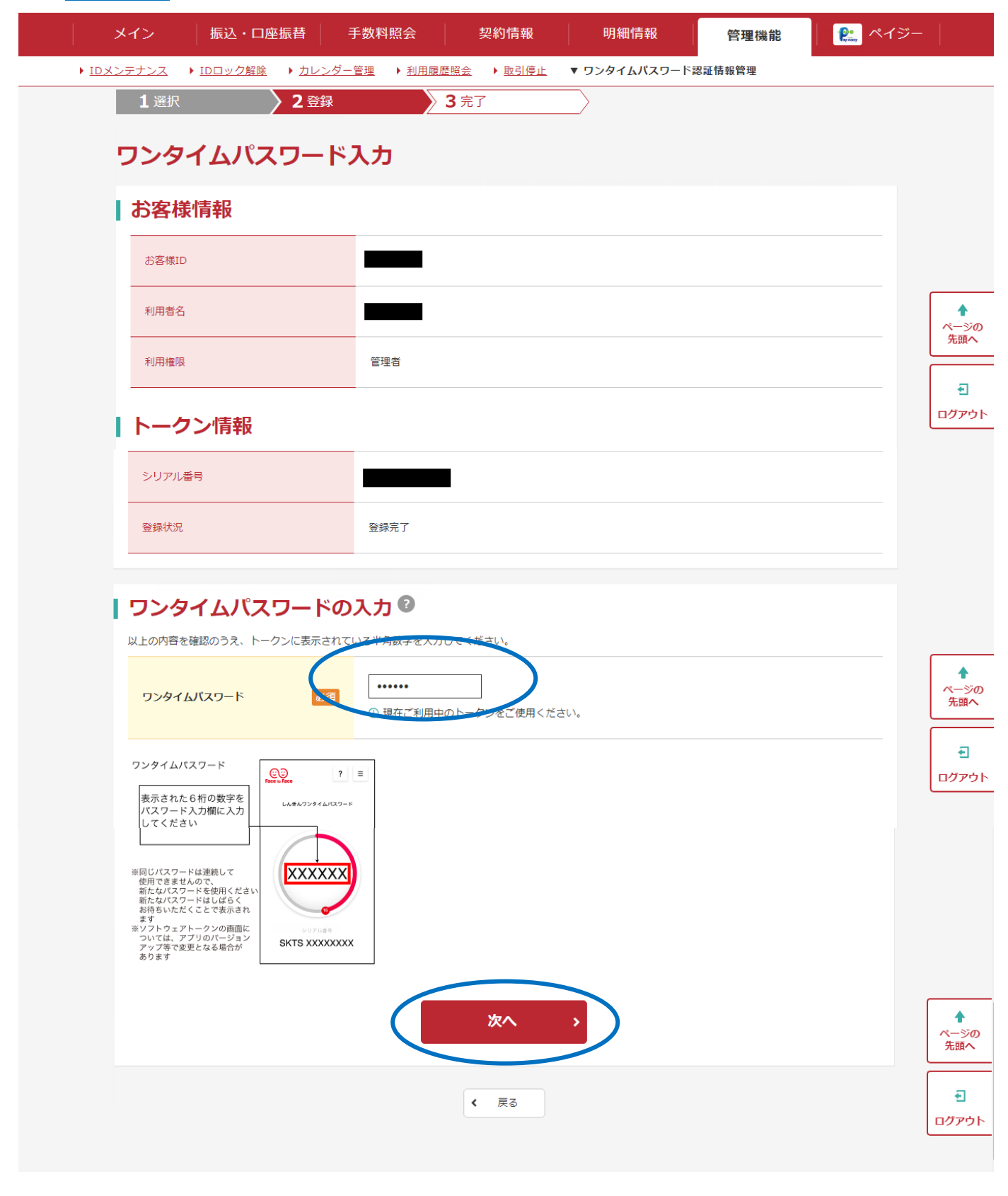

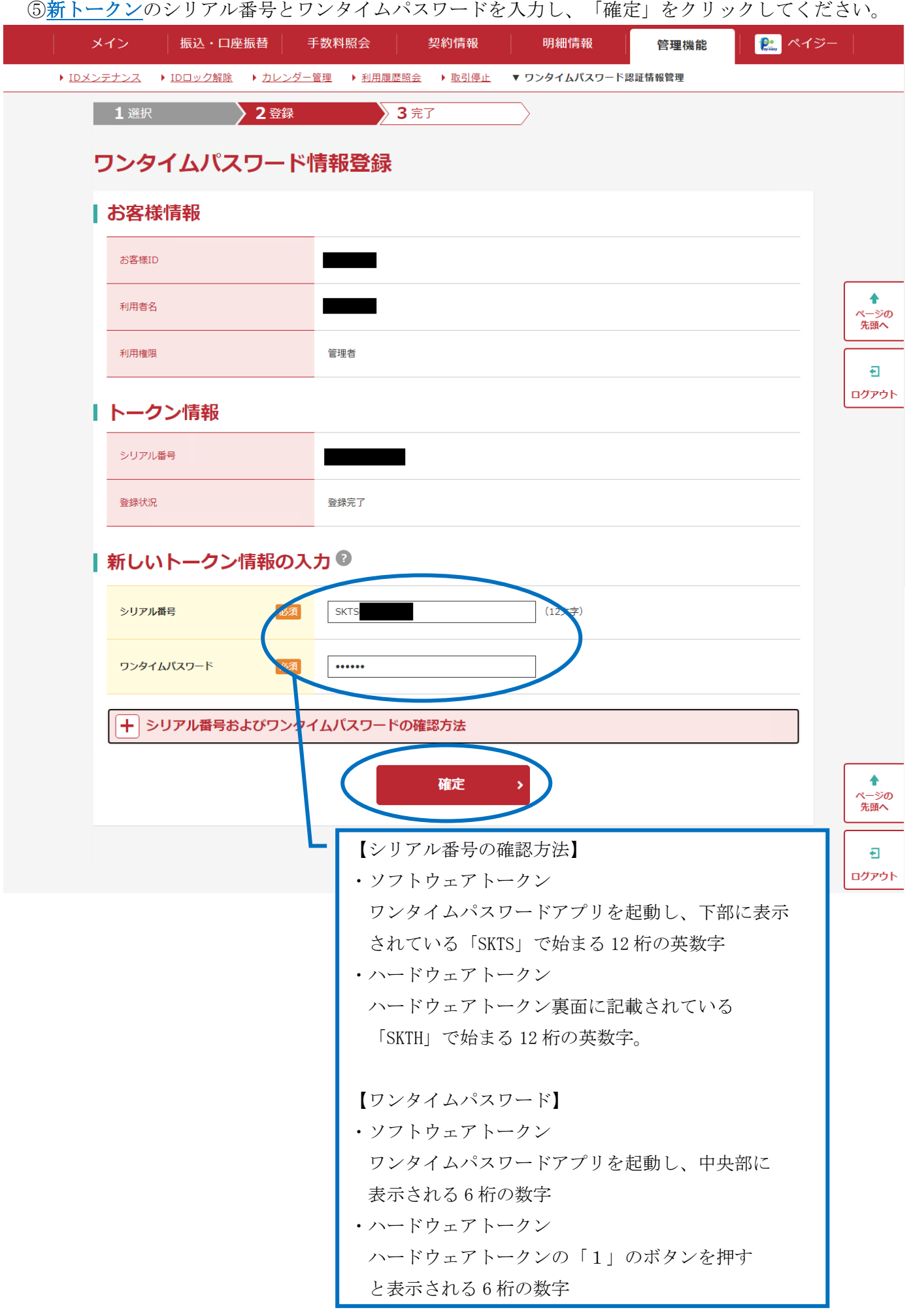

⑥以上でトークンの交換が完了です。

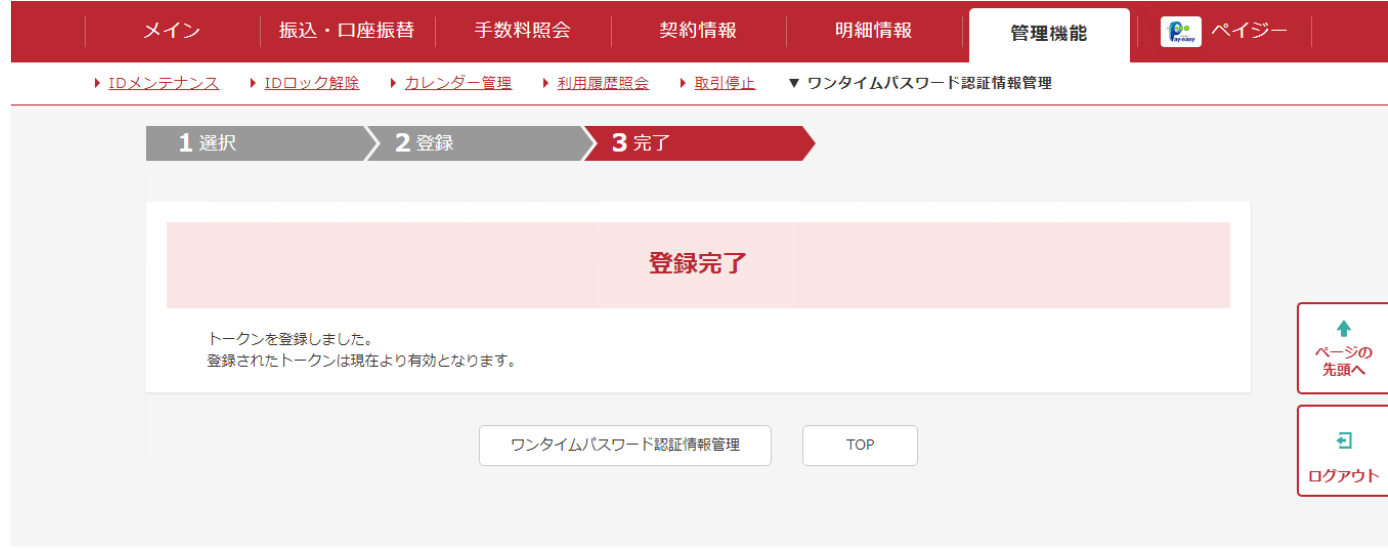

### 手順2

【事前準備】

管理者が現在ご利用中のトークンと、利用者用の新トークンをお手元にご用意ください。

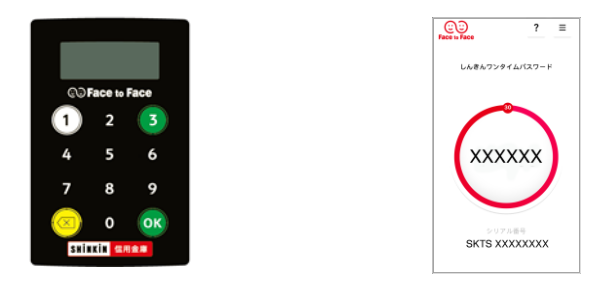

①管理者がログインし、WEB-FBの「管理機能」より、「ワンタイムパスワード認証情報管理」を クリックしてください。

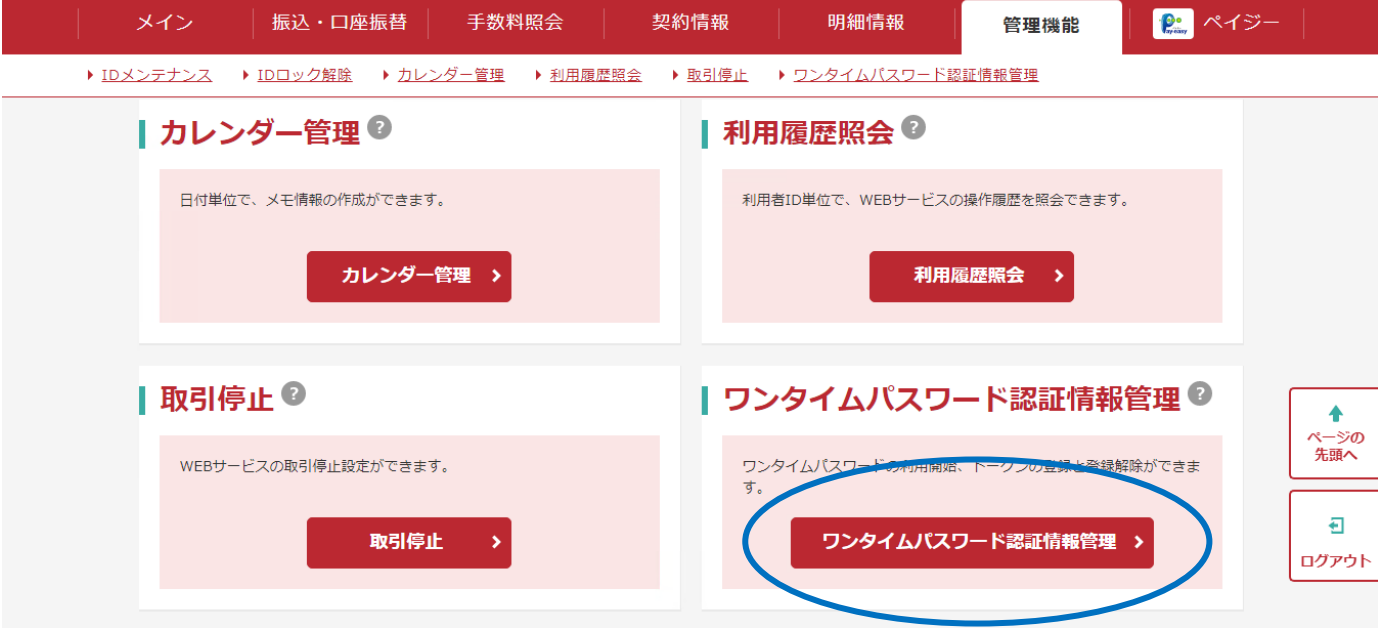

②対象となる利用者のお客様IDを選択して、「登録・登録解除」をクリックしてください。

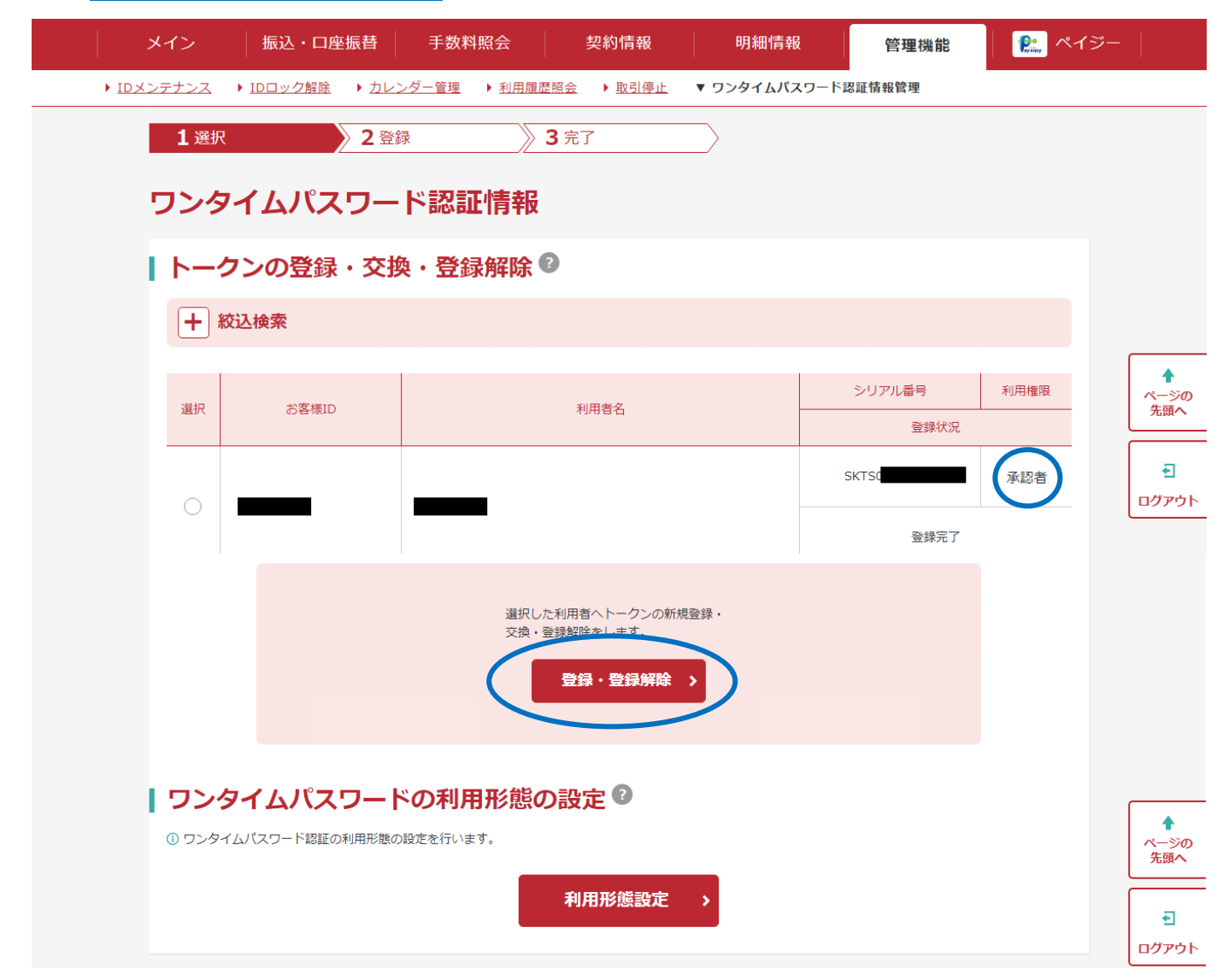

③「登録」をクリックしてください。

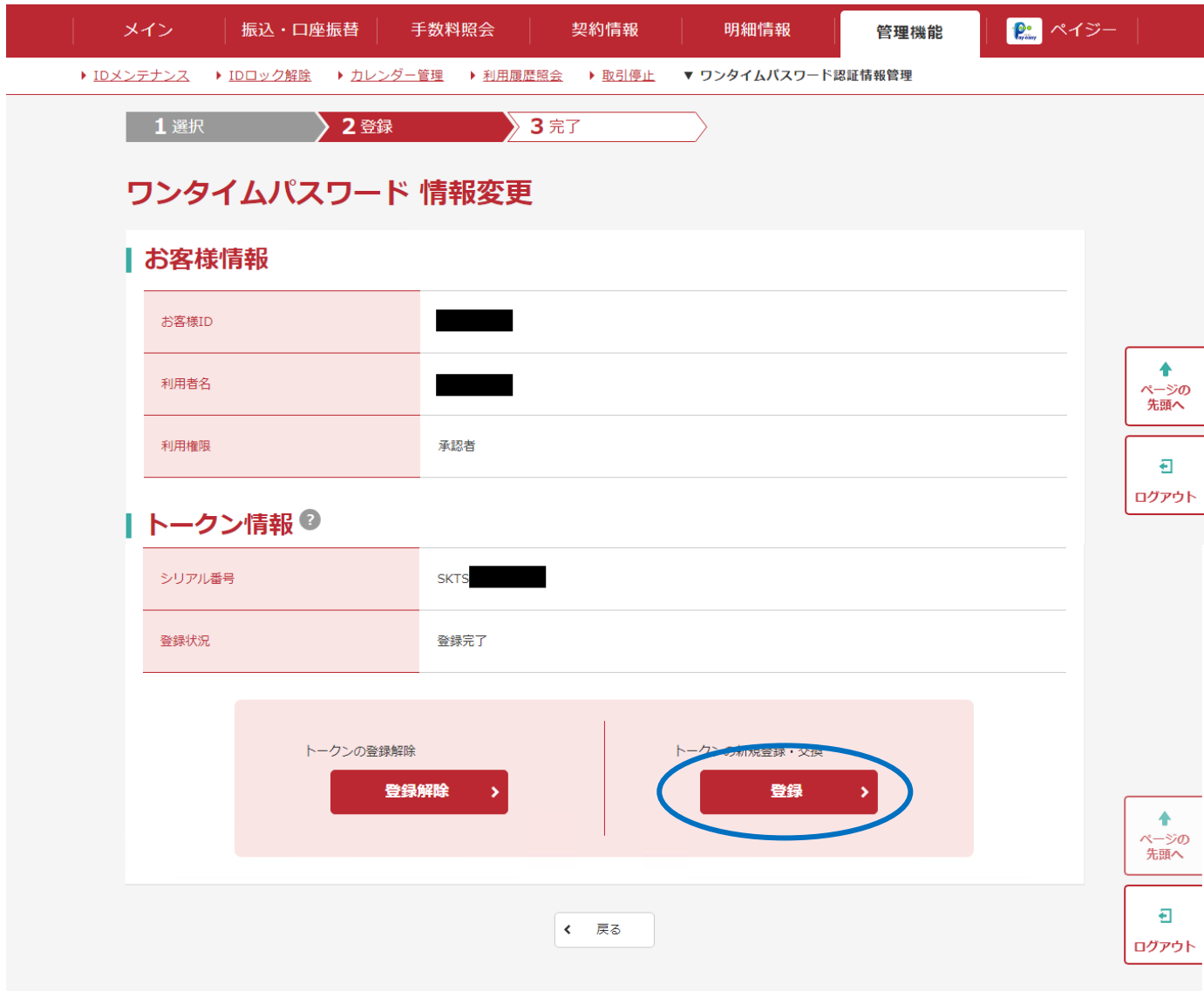

④管理者用トークンのワンタイムパスワードを入力して「次へ」ボタンをクリックしてください。

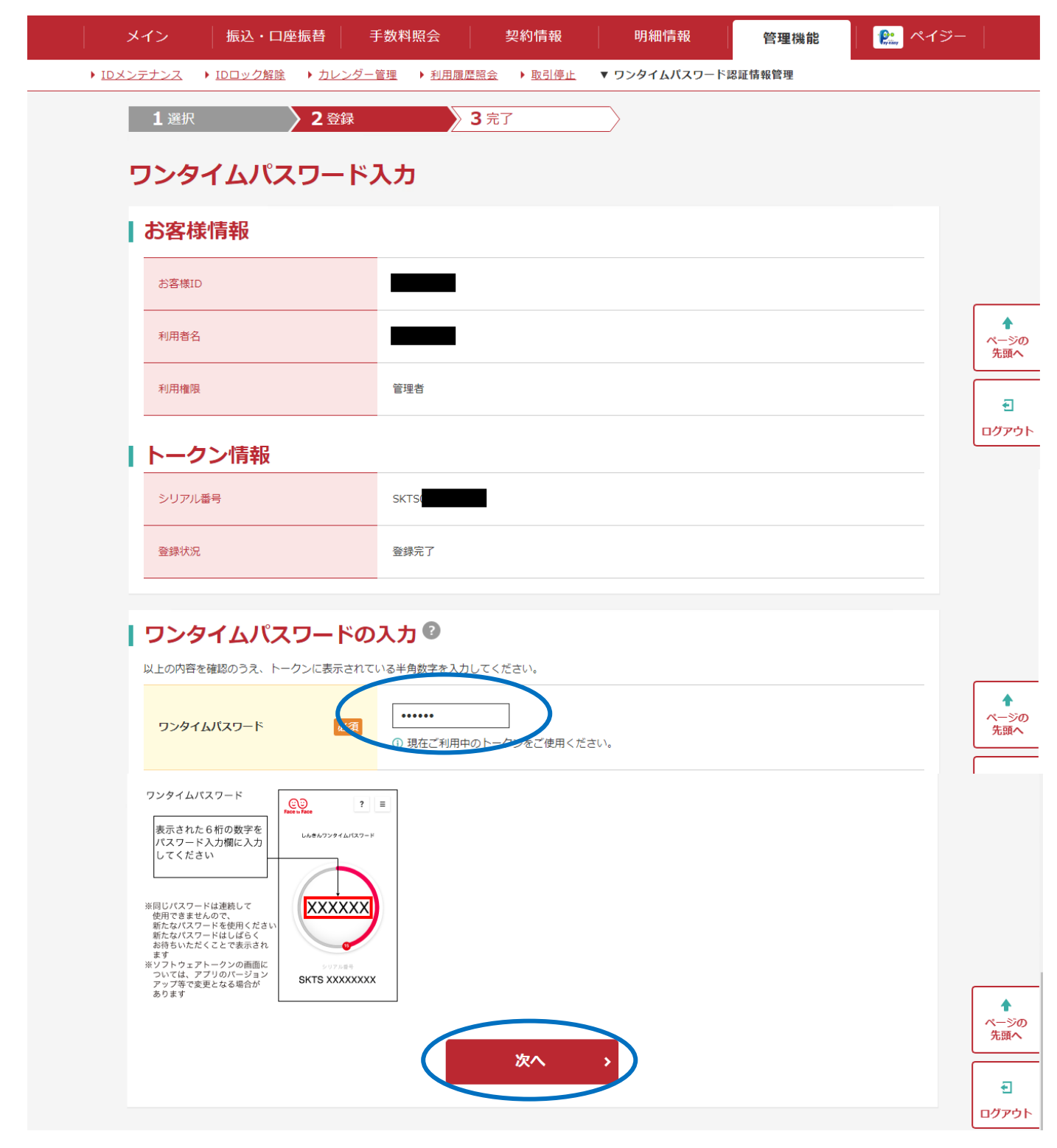

の利用者用の新トークンのシリアル番号とワンタイムパスワードを入力し、「確定」をクリックしてく ださい。

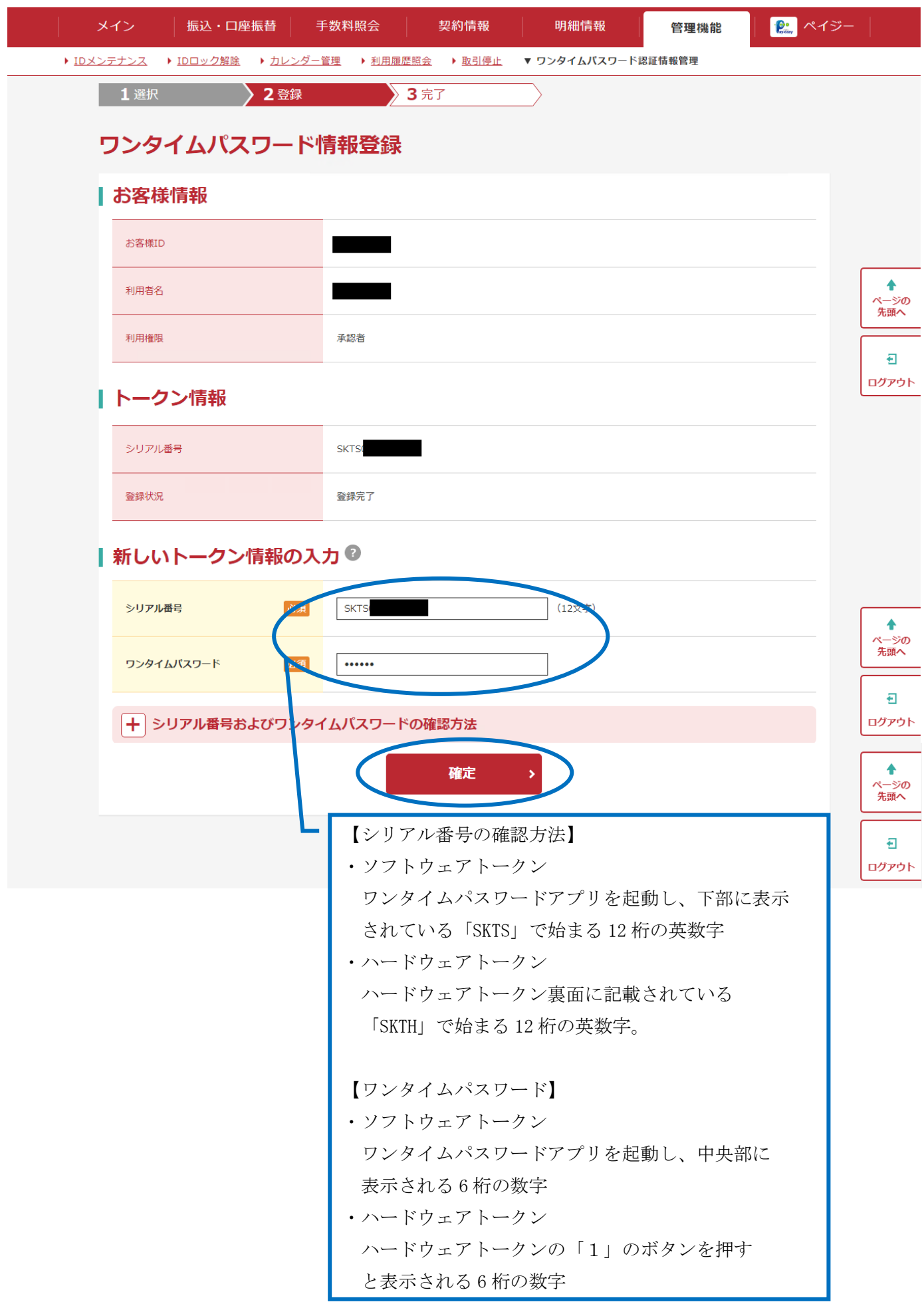

⑥以上でトークンの交換が完了です。

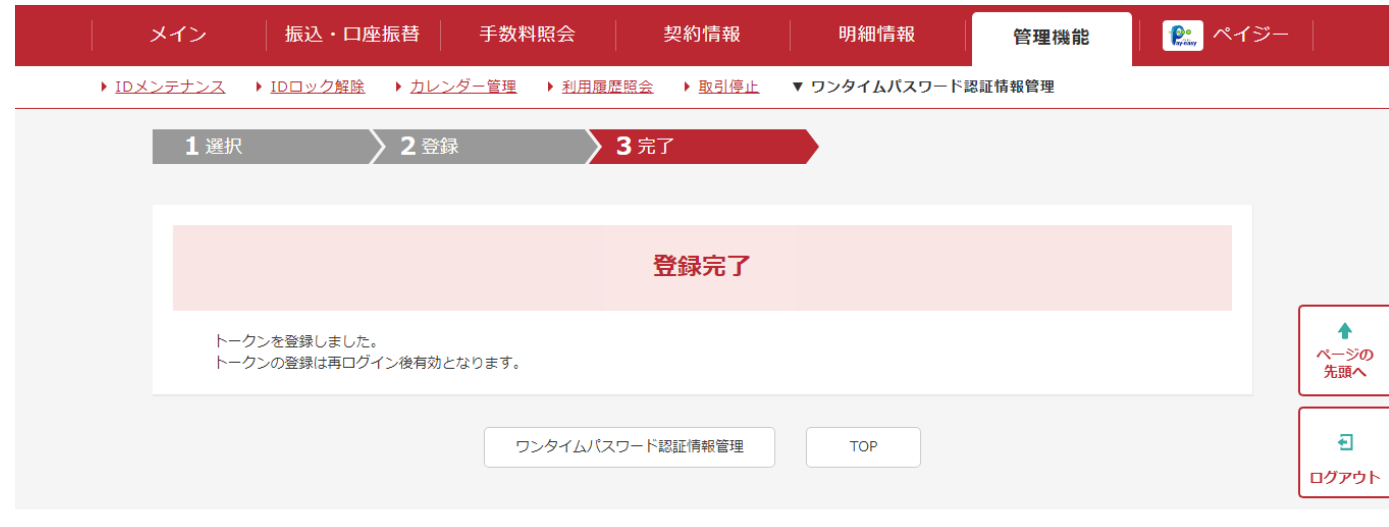

#### 手順3

管理者用のトークンの交換が出来ない場合は、書面によるハードウェアトークン再発行(※)、または ソフトウェアトークン解除の手続きが必要です[。「こうさんWEB-FBワンタイムパスワードサービ](https://www.shinkin.co.jp/kosan/webfb/images/web-fb_ntc_otp.pdf) ス [設定申請書」に](https://www.shinkin.co.jp/kosan/webfb/images/web-fb_ntc_otp.pdf)ご記入・ご捺印のうえ、お取引の営業店、または担当営業にご提出ください。

なお、再度トークンの利用開始登録をするには、承認用パスワード(都度振込のみご契約のお客様は都 度振込送信確認用パスワード)が必要です。ご失念された場合は、書面による初期化の手続きが併せて 必要です[。「こうさんWEB-FBパスワードロック解除依頼書」に](https://www.shinkin.co.jp/kosan/webfb/images/web-fb_ntc_unlock.pdf)ご記入・ご捺印のうえ、お取引の 営業店、または担当営業にご提出ください。

※紛失・破損・廃棄に伴うハードウェアトークン再発行は、所定の手数料をいただきます。 ※故障・電池切れに伴うハードウェアトークン再発行は、無償で再発行いたします。その際、書面のご 提出と同時にハードウェアトークンを営業店、または担当営業にお渡しください。